# HyperWare® Restaurant Software **Quick Reference Card**

Optimum T4100 SPOS32

**Note:** Printing a second receipt, the customer receipt, is an option for all transactions.

#### **Credit Sale**

| Terminal Display    |        | Action                                                   |
|---------------------|--------|----------------------------------------------------------|
| SWIPE CUSTOMER CARD |        | Swipe credit card through card reader.                   |
| ENTER SERVER NUMBER |        | Enter Server number, press ENTER.                        |
| BASE AMOUNT         | \$0.00 | Enter amount of sale, press ENTER.                       |
| TIP AMOUNT          | \$0.00 | Enter Tip amount, press ENTER;                           |
|                     |        | or just press ENTER and complete tip adjust later.       |
| TOTAL CORRECT?      | \$0.00 | Press <b>YES</b> to confirm, <b>NO</b> to change amount. |
| COMMS               |        | Terminal dials host.                                     |
| RESPONSE            |        | Approval number is displayed on screen, and printed on   |
| Approval            | 123456 | receipt.                                                 |

#### **Debit Sale**

| Terminal Display    |        | Action                                                 |
|---------------------|--------|--------------------------------------------------------|
| SWIPE CUSTOMER CARD |        | Press <b>Debit</b> button.                             |
| SWIPE CUSTOMER CARD |        | Swipe card through card reader.                        |
| ENTER SERVER NUMBER |        | Enter Server number, press ENTER.                      |
| BASE AMOUNT         | \$0.00 | Enter amount of sale, press ENTER.                     |
| TIP AMOUNT          | \$0.00 | Enter Tip amount, press ENTER.                         |
| Waiting for PIN     |        | Customer enters PIN on attached PIN Pad.               |
| COMMS               |        | Terminal dials host.                                   |
| RESPONSE            |        | Approval number is displayed on screen, and printed on |
| Approval            | 123456 | receipt.                                               |

#### **Credit Refund**

| G. Gait Holand      |                                                        |  |
|---------------------|--------------------------------------------------------|--|
| Terminal Display    | Action                                                 |  |
| SWIPE CUSTOMER CARD | Press Refund button.                                   |  |
| SWIPE CUSTOMER CARD | Swipe card through card reader.                        |  |
| ENTER SERVER NUMBER | Enter server number, press ENTER.                      |  |
| AMOUNT \$0.00       | Enter amount of refund, press ENTER.                   |  |
| COMMS               | Terminal dials host.                                   |  |
| RESPONSE            | Approval number is displayed on screen, and printed on |  |
| Approval 123456     | receipt.                                               |  |

#### **Debit Refund**

| Terminal Display    |        | Action                                                 |
|---------------------|--------|--------------------------------------------------------|
| SWIPE CUSTOMER CARD |        | Press <b>Debit</b> and <b>Refund</b> buttons.          |
| SWIPE CUSTOMER CARD |        | Swipe card through card reader.                        |
| ENTER SERVER NUMBER |        | Enter server number, press ENTER.                      |
| AMOUNT              | \$0.00 | Enter amount of refund, press ENTER.                   |
| Waiting for PIN     |        | Customer enters PIN on attached PIN Pad.               |
| COMMS               |        | Terminal dials host.                                   |
| RESPONSE            |        | Approval number is displayed on screen, and printed on |
| Approval            | 123456 | receipt.                                               |

#### Server Sign-On

| Terminal Display     | Action                                              |
|----------------------|-----------------------------------------------------|
| SWIPE CUSTOMER CARD  | Press Function, 77, then ENTER.                     |
| ENTER SERVER NUMBER  | Enter Server ID, press ENTER.                       |
| SIGN-ON? Y or N      | Touch <b>YES</b> to add this Server ID to terminal. |
| TRANSACTION ACCEPTED | Server Sign-On is complete.                         |

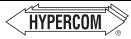

The Global Leader in Electronic Transaction Solutions

## HyperWare® Restaurant Software

#### Open Tab

| Terminal Display    |        | Action                                                 |
|---------------------|--------|--------------------------------------------------------|
| SWIPE CUSTOMER CAR  | ₹D     | Press Function, 20, then ENTER.                        |
| 1-OPEN 2-CLOSE 3-F  | PRINT  | Press 1, then ENTER to open a Tab.                     |
| SWIPE CUSTOMER CARD |        | Swipe credit card through card reader.                 |
| ENTER SERVER NUMBE  | R      | Enter Server number, press ENTER.                      |
| BASE AMOUNT         | \$0.00 | Enter amount of sale, press ENTER.                     |
| TOTAL CORRECT?      | \$0.00 | Touch <b>YES</b> to confirm adjusted total amount.     |
| COMMS               |        | Terminal dials host.                                   |
| RESPONSE            |        | Approval number is displayed on screen, and printed on |
| Approval 13         | 23456  | receipt.                                               |

#### Close Tab

| Terminal Display       | Action                                              |
|------------------------|-----------------------------------------------------|
| SWIPE CUSTOMER CARD    | Press Function, 20, then ENTER.                     |
| 1-OPEN 2-CLOSE 3-PRINT | Press 2, then ENTER to close a Tab.                 |
| PRESS HERE FOR MENU    | Touch Menu Bar at top of screen.                    |
| ENTER INVOICE NUMBER   | Enter invoice number of Open Tab, press ENTER.      |
| CORRECT?               | Touch <b>YES</b> if this is correct Invoice Number. |
| TOTAL CORRECT? \$0.00  | Touch YES to confirm, NO to change amount.          |
| TRANSACTION ACCEPTED   | Close Tab is complete.                              |

#### **Tip Adjust**

| Terminal Display      |        | Action                                              |
|-----------------------|--------|-----------------------------------------------------|
| SWIPE CUSTOMER CARD   |        | Press Adjust button.                                |
| ENTER INVOICE NUMBER  |        | Enter invoice number of original sale, press ENTER. |
| BASE AMOUNT           | \$0.00 | Enter tip amount, press ENTER.                      |
| ENTER TIP             | \$0.00 |                                                     |
| TOTAL CORRECT? \$0.00 |        | Touch <b>YES</b> to confirm adjusted total amount.  |
| TRANSACTION ACCEPTED  |        | Tip Adjust is complete.                             |

#### Void

| Terminal Display     | Action                                                                |
|----------------------|-----------------------------------------------------------------------|
| SWIPE CUSTOMER CARD  | Press <b>Void</b> button.                                             |
| ENTER INVOICE NUMBER | Enter invoice number, press ENTER.                                    |
| XXXXXX \$00.00       | Press <b>YES</b> to void this transaction. Touch <b>NO</b> if this is |
| CORRECT? YES or NO   | not correct invoice number.                                           |
| COMMS                | Terminal dials host.                                                  |
| TRANSACTION ACCEPTED | Void is complete.                                                     |

#### **Reprint Last Receipt**

| Terminal Display    | Action                                           |
|---------------------|--------------------------------------------------|
| SWIPE CUSTOMER CARD | Press Function, 72, then ENTER.                  |
| 1-MERCHANT RECPT    | Press 1 to reprint MERCHANT RECEIPT or           |
| 2-CUSTOMER RECPT    | press 2 to reprint CUSTOMER RECEIPT, then ENTER. |
| REPRINT COMPLETE    | Receipt is printed.                              |

Transaction Solutions™

**World Headquarters** 

2851 West Kathleen Road • Phoenix, AZ 85053 602.504.5000 • 877.HYPERCOM within USA • Fax: 602.504.5166 The Global Leader in Electronic e-mail: info@hypercom.com • web: www.hypercom.com © Hypercom Corporation, 2005. Printed in the United States of America

940435-007, rev. A

03/2005

# HyperWare<sup>®</sup> Restaurant Software Quick Reference Card

Optimum T4100 SPOS32

**Note:** Printing a second receipt, the customer receipt, is an option for all transactions.

#### **Credit Sale**

| Terminal Display    |        | Action                                                    |
|---------------------|--------|-----------------------------------------------------------|
| SWIPE CUSTOMER CARD |        | Swipe credit card through card reader.                    |
| ENTER SERVER NUMBER |        | Enter Server number, press ENTER.                         |
| BASE AMOUNT         | \$0.00 | Enter amount of sale, press ENTER.                        |
| TIP AMOUNT          | \$0.00 | Enter Tip amount, press ENTER;                            |
|                     |        | or just press <b>ENTER</b> and complete tip adjust later. |
| TOTAL CORRECT?      | \$0.00 | Press <b>YES</b> to confirm, <b>NO</b> to change amount.  |
| COMMS               |        | Terminal dials host.                                      |
| RESPONSE            |        | Approval number is displayed on screen, and printed on    |
| Approval            | 123456 | receipt.                                                  |

#### **Debit Sale**

| Terminal Display    |        | Action                                                 |
|---------------------|--------|--------------------------------------------------------|
| SWIPE CUSTOMER CARD |        | Press <b>Debit</b> button.                             |
| SWIPE CUSTOMER CARD |        | Swipe card through card reader.                        |
| ENTER SERVER NUMBER |        | Enter Server number, press ENTER.                      |
| BASE AMOUNT         | \$0.00 | Enter amount of sale, press ENTER.                     |
| TIP AMOUNT          | \$0.00 | Enter Tip amount, press ENTER.                         |
| Waiting for PIN     |        | Customer enters PIN on attached PIN Pad.               |
| COMMS               |        | Terminal dials host.                                   |
| RESPONSE            |        | Approval number is displayed on screen, and printed on |
| Approval            | 123456 | receipt.                                               |

#### Credit Refund

| Grount Rolana       |                                                        |  |
|---------------------|--------------------------------------------------------|--|
| Terminal Display    | Action                                                 |  |
| SWIPE CUSTOMER CARD | Press <b>Refund</b> button.                            |  |
| SWIPE CUSTOMER CARD | Swipe card through card reader.                        |  |
| ENTER SERVER NUMBER | Enter server number, press ENTER.                      |  |
| AMOUNT \$0.00       | Enter amount of refund, press ENTER.                   |  |
| COMMS               | Terminal dials host.                                   |  |
| RESPONSE            | Approval number is displayed on screen, and printed on |  |
| Approval 123456     | receipt.                                               |  |

#### **Debit Refund**

| Terminal Dis        | play   | Action                                                 |
|---------------------|--------|--------------------------------------------------------|
| SWIPE CUSTOMER CARD |        | Press <b>Debit</b> and <b>Refund</b> buttons.          |
| SWIPE CUSTOMER CARD |        | Swipe card through card reader.                        |
| ENTER SERVER NUMBER |        | Enter server number, press ENTER.                      |
| AMOUNT              | \$0.00 | Enter amount of refund, press ENTER.                   |
| Waiting for F       | NI     | Customer enters PIN on attached PIN Pad.               |
| COMMS               |        | Terminal dials host.                                   |
| RESPONS             | E      | Approval number is displayed on screen, and printed on |
| Approval            | 123456 | receipt.                                               |

### Server Sign-On

| Terminal Display     | Action                                              |
|----------------------|-----------------------------------------------------|
| SWIPE CUSTOMER CARD  | Press Function, 77, then ENTER.                     |
| ENTER SERVER NUMBER  | Enter Server ID, press ENTER.                       |
| SIGN-ON? Y or N      | Touch <b>YES</b> to add this Server ID to terminal. |
| TRANSACTION ACCEPTED | Server Sign-On is complete.                         |

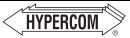

The Global Leader in Electronic Transaction Solutions™

### HyperWare® Restaurant Software

#### Open Tab

| Terminal Displ      | ay      | Action                                                 |
|---------------------|---------|--------------------------------------------------------|
| SWIPE CUSTOMER      | CARD    | Press Function, 20, then ENTER.                        |
| 1-OPEN 2-CLOSE      | 3-PRINT | Press 1, then ENTER to open a Tab.                     |
| SWIPE CUSTOMER      | CARD    | Swipe credit card through card reader.                 |
| ENTER SERVER NUMBER |         | Enter Server number, press ENTER.                      |
| BASE AMOUNT         | \$0.00  | Enter amount of sale, press ENTER.                     |
| TOTAL CORRECT?      | \$0.00  | Touch <b>YES</b> to confirm adjusted total amount.     |
| COMMS               |         | Terminal dials host.                                   |
| RESPONSE            |         | Approval number is displayed on screen, and printed on |
| Approval            | 123456  | receipt.                                               |

#### Close Tab

| Terminal Display       | Action                                              |
|------------------------|-----------------------------------------------------|
| SWIPE CUSTOMER CARD    | Press Function, 20, then ENTER.                     |
| 1-OPEN 2-CLOSE 3-PRINT | Press 2, then ENTER to close a Tab.                 |
| PRESS HERE FOR MENU    | Touch Menu Bar at top of screen.                    |
| ENTER INVOICE NUMBER   | Enter invoice number of Open Tab, press ENTER.      |
| CORRECT?               | Touch <b>YES</b> if this is correct Invoice Number. |
| TOTAL CORRECT? \$0.00  | Touch YES to confirm, NO to change amount.          |
| TRANSACTION ACCEPTED   | Close Tab is complete.                              |

#### **Tip Adjust**

| Terminal Display     |        | Action                                              |
|----------------------|--------|-----------------------------------------------------|
| SWIPE CUSTOMER CARD  |        | Press Adjust button.                                |
| ENTER INVOICE NUMBER |        | Enter invoice number of original sale, press ENTER. |
| BASE AMOUNT          | \$0.00 | Enter tip amount, press ENTER.                      |
| ENTER TIP            | \$0.00 |                                                     |
| TOTAL CORRECT?       | \$0.00 | Touch <b>YES</b> to confirm adjusted total amount.  |
| TRANSACTION ACCEPTED |        | Tip Adjust is complete.                             |

#### Void

| Terminal Display     | Action                                                                |
|----------------------|-----------------------------------------------------------------------|
| SWIPE CUSTOMER CARD  | Press <b>Void</b> button.                                             |
| ENTER INVOICE NUMBER | Enter invoice number, press ENTER.                                    |
| XXXXXX \$00.00       | Press <b>YES</b> to void this transaction. Touch <b>NO</b> if this is |
| CORRECT? YES or NO   | not correct invoice number.                                           |
| COMMS                | Terminal dials host.                                                  |
| TRANSACTION ACCEPTED | Void is complete.                                                     |

#### Reprint Last Receipt

| Terminal Display    | Action                                           |
|---------------------|--------------------------------------------------|
| SWIPE CUSTOMER CARD | Press Function, 72, then ENTER.                  |
| 1-MERCHANT RECPT    | Press 1 to reprint MERCHANT RECEIPT or           |
| 2-CUSTOMER RECPT    | press 2 to reprint CUSTOMER RECEIPT, then ENTER. |
| REPRINT COMPLETE    | Receipt is printed.                              |

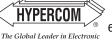

#### **World Headquarters**

2851 West Kathleen Road • Phoenix, AZ 85053
602.504.5000 • 877.HYPERCOM within USA • Fax: 602.504.5166
e-mail: info@hypercom.com • web: www.hypercom.com

Transaction Solutions © Hypercom Corporation, 2005. Printed in the United States of America

940435-007, rev. A

03/2005